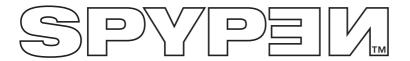

# **SPYPEN IUNO**

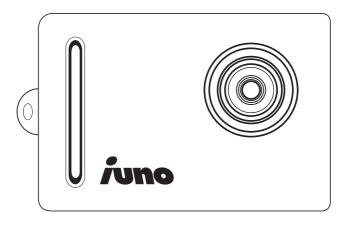

**User's Manual** 

# **Product Overview**

- 1. Lens
- 2. Hand Strap Hook

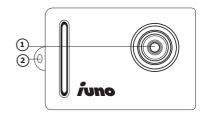

- 1. Lens
- 2. UP Mode Button
- 3. Green Light Cover
- 4. Shutter Button
- 5. ON/Select Button
- 6. Down Mode Button

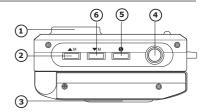

1. USB Slot

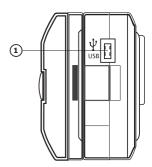

- LCD Colour Display
   Battery Compartment

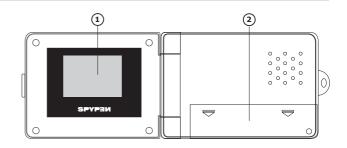

# **Table of Contents**

| 1 Getting Started  What Can I do with my Camera?  What can I do with my Digital Pictures?  What can I do with my Video Clips?  Camera Package Contents.  Recharging the battery.  Turning the Camera On  Turning the Camera Off  Checking the battery level  Checking Camera Status. | 4<br>4<br>5<br>5<br>5 |
|----------------------------------------------------------------------------------------------------|-----------------------|
| 2 Taking Pictures  • Taking a Picture  • Reviewing the Pictures  • Self-timer  • Setting the Picture Compression                                                                                                    | 6<br>6                |
| 3 Recording Video Clips  • Recording a Video clip  • Setting the Picture Resolution (Video clips only)  • Deleting the last Picture or Video clip  • Deleting the Selected Picture or Video clip under Review Mode  • Deleting all Pictures and Video clips                          | 7<br>7<br>7           |
| 4 Installing the Software onto a Computer  • Install the software  • Software included with your camera  • Computer system requirements                                                                                                    | 7<br>7                |
| 5 Transferring Pictures and Video Clips To a Computer  • Before you transfer pictures  • Connecting to your computer  • Transferring Pictures and Video clips to a computer                                                                                                    | 10<br>10              |
| 6 Troubleshooting Problems  • Troubleshooting                                                                                                    |                       |
| 7 Getting Help  • Online Services  • Customer Support  • ArcSoft Software Help                                                                                                    | 13<br>13              |
| 8 Appendix  • Technical Specifications  • Tips, Your Safety & Maintenance  • Uninstalling the camera driver  • Regulatory Information.                                                                                                    | 14<br>14<br>15        |

## 1 Getting Started

#### • What Can I do with my Camera?

Capture

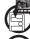

Enjoy point & shoot operation. Store pictures and Video clips to the internal memory.

Set Up

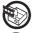

Select various camera and video recording settings.

Communicate

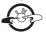

Use the camera as a web camera for PC only.

#### • What can I do with my Digital Pictures?

View

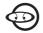

View pictures on the LCD screen or on a computer using the Arcsoft® software supplied

Save

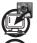

Save pictures to the computer memory

Communicate

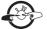

Send the pictures over the Internet to family and friends.

#### • What can I do with my Video clips?

**Playback** 

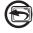

Playback Video clips on a computer using the Windows® Media Player or other Media software supplied

Save

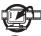

Save Video clips to the computer memory

Communicate

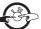

Send the Video clips over the Internet to family and friends.

#### Camera Package Contents

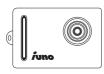

IUNO

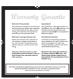

Warranty Card

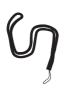

Neck Strap

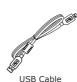

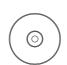

The CD-ROM includes Digital Camera Explorer ArcSoft Software Suite Adobe® Acrobat® Reader User manual

Recharging the Battery

Rechargeable battery is integrated in the camera, follow the following steps to recharge the battery:

- 1. Turn on the camera.
- 2. Connect the Camera to a computer with a USB cable.
- 3. The icon **(a)** will blink indicating that the battery is recharging.
- 4. 10 to 12 hours is needed to fully charge the battery at the first time. From then on, only 1 to 2 hours is needed. The battery can be recharge for about 500 times.

Turning the Camera On

Press the On/Select button to turn on the camera. The LCD display will come on after a few seconds.

• Turning the Camera Off

The Camera is designed to switch off automatically and save battery life without losing the pictures taken after 30 seconds of non use. Press the On/Select button to reactivate the camera.

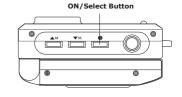

Checking the battery level

Check the battery power level before taking pictures.

- 1. Turn on the camera.
- 2. Check the power status level that appears on the camera LCD screen.

В

Battery have adequate power.

Battery need to be recharged.

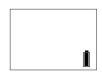

#### • Checking Camera Status

Turn on the camera, view the camera LCD screen to check which camera settings are active. If feature icon is not displayed, that particular feature is not activated.

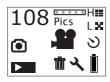

| Picture Quality                      | Features                  |
|--------------------------------------|---------------------------|
| High Resolution                      | Delete picture            |
| Low Resolution                       | Self-Timer Mode           |
| Fine Compression  Normal Compression | Video Mode                |
| Camera Status                        | Image Mode or<br>USB Mode |
| ALL All of the taken pictures        | Image Review              |
| 108 Pictures can be taken            | Tool Kit                  |

### 2 Taking Pictures

#### • Taking a Picture

- 1. Turn on the camera. The camera LCD will be set to take High resolution and Fine compression pictures. The number of images that can be taken will show on the LCD screen.
- 2. Press the Shutter button once. A beep will sound and the LCD screen is ready to take picture. If the picture is not taken within 30 seconds, the LCD screen will return to default mode.
- 3. Frame your subject using the LCD screen.
- 4. Press the Shutter button again to take a picture. Hold the camera steady. 2 beep will sound when the picture has been taken.
- 5. The LCD screen will return to default mode.

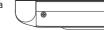

@

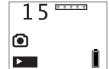

Shutter Button

#### Reviewing the Pictures

- 1. Turn on the camera.
- 2. Press On/Select button.
- 3. Press UP Mode button to enter the Review Mode
- 4. Press On/Select button and the last picture will show on the LCD screen.
- 5. Press UP Mode button to show the next picture.

NOTE:
Under this mode, only the pictures can be previewed. The Video Clips can be playback on PC.

#### Self-timer

Your Camera is designed with a self timer function which will allow you to take pictures with a 10 seconds timer built in.

- 1. Turn on the camera.
- 2. Press On/Select button.
- 3. Press UP Mode button twice to enter the Self-timer Mode.
- 4. Press Shutter button, frame your subject using the LCD screen.
- 5. Press the Shutter button again , the camera counter will automatically count 10 seconds before taking a picture.

#### NOTE:

NOTE:

In this step, if press On/Select button, the camera will return to default mode.

# 

108 Pics

#### Setting the Picture Compression

- 1. Turn on the camera.
- Press On/Select button.
- 3. Press Up Mode button 3 times to enter Compression Setting Mode, \*\*\*\*\*\*\* (Fine Compression) or (Normal Compression) will be blinking on the LCD.
- 4. Press On/Select button to select F (Fine Compression) or N (Normal Compression).

### 3 Recording Video Clips

#### Recording a Video clip

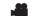

The camera can record Video clips which can be played back on PC.

- 1. Turn on the camera, press Up Mode button to select Video recording mode 📠 .
- 2. The camera LCD will display the video length.
- 3. Press the Shutter button. Frame your subject using the LCD screen.
- NOTE! In this step, if the shutter button is not pressed within 30 seconds to start the video recording, the LCD screen will return to Video recording mode.
- 4. Press the Shutter button again to start the video recording.
- 5. Press the Shutter button once more when you want to stop recording.

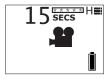

#### Setting the Picture Resolution (Video clips only)

- 1. Turn on the camera, press Up Mode button to select Video recording mode 🛋 .
- 2. Press On/Select button.
- 3. Press UP Mode button twice to enter Resolution Setting Mode, H≣ (High Resolution) or L X (Low Resolution) will be blinking on the LCD.
- 4. Press On/Select button to select H (High Resolution) or L (Low Resolution).

#### Deleting the last Picture or Video clip

- 1. Turn on the camera.
- Press On/Select button, the ☐ icon will show on LCD screen.
- 3. Press On/Select button one more time, the  $\bar{\mathbb{I}}$  icon will blink.
- 4. Press On/Select button to confirm deletion. "dEL" will be shown on the LCD screen and the picture will be deleted from the camera memory. Press the delete button again if you wish to delete other picture.

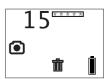

#### Deleting the Selected Picture or Video clip under Review Mode

- 1. Turn on the camera.
- 2. Press On/Select button.
- 3. Press UP Mode button to enter the Review Mode
- 4. Press On/Select button and the last picture will show on the LCD screen.
- 5. Press UP Mode button to show the next picture or video clip.

NOTE:

The Video Clips can not be previewed, but the lack icon will blink when the video clip is selected and you can delete the video clip in this mode.

- Press Shutter button to enter delete mode.
- 8. Press On/Select button again to confirm deletion.

#### Deleting all Pictures and Video clips

- 1. Turn on the camera.
- 2. Press the down mode button, a toolkit icon  $\stackrel{\checkmark}{\searrow}$  will show on the LCD screen.
- 3. Press On/Select button, the icon ALL will show on LCD screen.
- 4. Press On/Select button again, the \(\bar{\pi}\) icon will blink
- Press On/Select button one more time to confirm deletion.

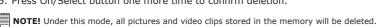

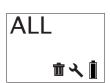

#### 4 Installing your Software onto a Computer

#### Install the software

**IMPORTANT!** - Make sure you install all the software from the CD supplied before you connect your camera to a computer and transfer pictures from your camera to the computer.

**IMPORTANT!** – If the computer request you to install the Windows operating system during the software installation, place the windows CD into the computer CD-ROM drive. The computer will install the necessary files from the CD automatically. When the Windows software appears to have finished the operation close the Windows screen. Remove the Windows CD and store safely.

- Before you begin, close all other software applications open on your computer.
- Insert the CD supplied into the computer CD-ROM Drive.
- 3. The CD User Interface Screen will automatically launch.
- 4. With the mouse, click on each software interface button in turn following the on screen prompts.

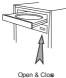

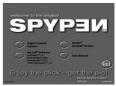

**NOTE!** When prompted to do so, register your name and the other details requested for further on line support. You must be connected to your internet service provider to register on line electronically.

#### NOTE:

If the setup screen doesn't appear after loading the CD, then you can manually start it by double-clicking the "My Computer" Icon on your desktop, then double-clicking the icon for the CD-ROM drive. When the CD-ROM window opens, double-click the "INSTALL-E.EXE" icon.

#### For Window® OS users

If the DirectX version in your computer is not 8.1 or higher, the computer will automatically install DirectX 8.1.

#### How to Uninstall Digital Camera Explorer:

- 1. Go to Start -> Setting -> Control Panel-> Add / Remove programs.
- 2. Locate "Digital Camera Explorer".
- 3. Press Remove button to delete.

#### Software included with your camera

The **SPYPEN IUNO** software CD contains the following software;

#### Digital Camera Explorer Picture Transfer Software

My Camera software enable Pictures and Video files to be transferred to the computer from the camera.

#### PhotoStudio® 4.0 Picture Editing Software

PhotoStudio® 4.0 is a full-featured, easy-to-use digital image-editing program that provides a complete set of photo editing and retouching tools, plus a wide selection of special effects and enhancements. Its powerful features include a wide variety of input and output options, layers, multiple undo and redo functions, image management tools, editable text, multiple file format support and a lot more.

- Select the "PhotoStudio® 4.0" icon from the "ArcSoft Software Suite" program group on the Windows® Start Menu.
  - You can now start to download your stored images from your **SPYPEN IUNO** by the following steps:
- 2. Go to "File" and select "Select Source". Select "WWL 102" as source.

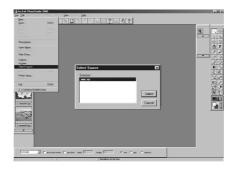

3. Go to "File" and select "Acquire". The capture interface will show up.

To capture image(s), select the image(s) stored in our camera and click "Transfer".

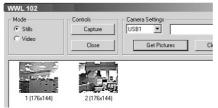

4. For further help on how to use PhotoStudio® 4.0, go to "Help" to access the Help Topics. Visit http://www.arcsoft.com for all your FAQ's, tips and technical support.

#### • Computer system requirements

For acceptable picture transfer and editing, we recommend the following minimum requirements;

- Compatible with Microsoft® Windows® 98SE, Me, 2000 or XP
- Pentium® II 333MHz or equivalent processor
- 64MB RAM (128MB recommended)
- USB Port
- 200MB free disk space
- · Color monitor with high color (16-bit) graphic capability or higher
- · CD-ROM drive
- · Standard mouse and keyboard
- Stereo speakers

## 5 Transferring Pictures and Video Clips To a Computer

• Before you transfer pictures

IMPORTANT! - Before you transfer your pictures make sure you have installed the software from the CD.

#### • Connecting to your computer

Connecting with the USB Cable.

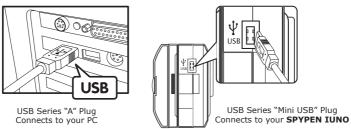

- 1. Turn on the camera.
- 2. Plug the labelled end of the USB cable into the socket marked on your computer.
- 3. Plug the other end of the USB cable into the port on your camera.

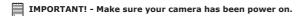

#### • Transferring Pictures and Video clips to a computer Transferring Pictures to a Computer

- 1. Turn on your camera.
- 2. Connect the camera to a computer via the USB cable.
- Double click the \_\_\_\_\_ icon on desktop.

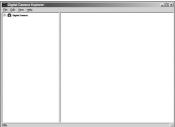

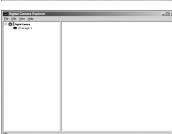

 Click ■Storage 1, the pictures or video clips are downloaded and shown.

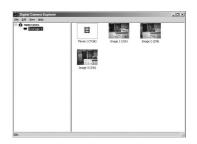

- 6 Double click the displayed pictures or video clip to view the pictures or video clips you have recorded.
- 7. To save one image or video clip to your computer, right click the mouse, the screen will show as follows:

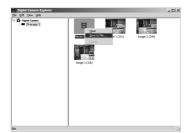

8. To save all video clips and pictures, go to file -> Dump contents

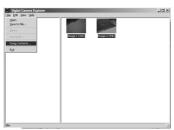

9. Select a folder to save your selected pictures and video clips.

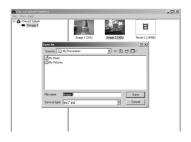

#### **Playing Video**

10. Access the Video clip by double clicking on the Video file name. The Video will be automatically opened in Windows® Media Player or other Media software already installed on your computer.

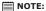

You can alternatively open Digital Camera Explorer by: Go to Start > Programs > Digital Camera Explorer > Digital Camera Explorer.

# **6 Troubleshooting Problems**

The troubleshooting guide is designed to help you. If problems continue, please contact your local customer support hot-line. See your registration card for help line contact details.

#### For Windows® Users:

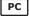

| Symptom                                                                                      | Problem                                                                      | Solution                                                                                                    |
|----------------------------------------------------------------------------------------------|------------------------------------------------------------------------------|----------------------------------------------------------------------------------------------------|
| I receive an error message<br>when I am installing <b>Digital</b><br><b>Camera Explorer.</b> | <b>Digital Camera Explorer</b> does not load.                                | Shut down all other applications and attempt to reinstall the driver, or download the updated driver from www.spypen.com and install the updated driver.                                                                                                    |
|                                                                                              |                                                                              | Check the USB controller in your BIOS if they are activated. If these does not work contact your national customer support representative.                                                                                                    |
| I receive a message no image to download when I try to upload to my computer.                | Connection failure.                                                          | Check all cables connections are secured.                                                                                                    |
| I cannot run the <b>Digital Camera Explorer</b> .                                            | Conflict with another camera driver capture device.                          | If you have any other camera installed on your computer, remove the camera and it's driver completely from your system to avoid conflict with another camera or capture device.                                                                                                    |
| My <b>SPYPEN IUNO</b><br>LCD displays ""                                                     | This means there is insufficient power to upload images to your computer.    | It is needed to recharge the battery through USB cable.                                                                                                    |
| My CD Installation wizard does not work.                                                     | The auto installation file is switched to off or The CD-ROM is disconnected. | Go to the computer desktop. Right click on "My Computer". Click "Properties". Select "Device Manager". Double click on "CD_ROM", double click on "CD-ROM", double click on "CD-R (normally the manufacturer's name. click on "Settings". Ensure "Auto insert notification" is ticked and the "disconnect" is ticked. If you change the settings the computer will ask you to restart your PC. Click "Yes". |

Please also refer to the help files & User Guides that accompany the enclosed applications. For further information and support, please visit our website: http://www.SPYPEN.com

#### 7 Getting Help

#### Online Services

Website: http://www.spypen.com

### Customer Support

plawa-feinwerktechnik GmbH & Co. KG

Bleichereistr. 18

73066 Uhingen - Germany

Helpline: +49 (7161) 93872-0 (English, Deutsch)

Website: www.spypen.com, www.plawa.de

Email: support@plawa.de

• ArcSoft Software Help For North America

ArcSoft HQ Support Center

(Fremont California, CA) Tel: 1-800-762-8657 (toll free number)

Fax: 1-510-440-1270 E-mail: support@arcsoft.com

For China

ArcSoft China Support Center (Beijing)

Tel: 8610-6849-1368 Fax: 8610-6849-1367 E-mail: china@arcsoft.com

For Oceania

ArcSoft Australian Support Center (Baulkham Hills, New South Wales) Tel: 61 (2) 9899-5888 Fax: 61 (2) 9899-5728

E-mail: support@supportgroup.com.au

For South & Central America

Tel: 1-510-979+5520 Fax: 1-510-440-1270

E-mail:latlnsupport@arcsoft.com

For Japan

ArcSoft Japan Support Center (Tokyo) Tel: +81-03-3834-5256

Fax: +81-03-5816-4730

Web: http://www.mds2000.co.jp/arcsoft E-mail: japan@arcsoft.com and

support@mds2000.com

For Europe/Middle East/

Africa & Rest of the World ArcSoft Europe Support Center (Ireland)

Tel: +353-(0) 61-702087 Fax: +353-(0) 61-702001

E-mail: europe@arcsoft.com

Visit http:// www.arcsoft.com for technical support and frequently asked questions (FAQ's).

#### 8 Appendix

#### Technical Specifications

- Memory: 8MB NAND FLASH
- Still Image Resolution: VGA Resolution only 640 x 480 pixel
- Storable Images: Approximate 98 images (Fine compression rate)
   Approximate 108 images (Normal compression rate)
- Video Clip:
  - Unlimited when connected to the computer via video capture software
  - Limited when using the internal memory:
    - Approximate 17 sec in High resolution 640 x 480 pixel.
    - Approximate 26 sec in Low resolution 320 x 240 pixel.
- · File Format:
  - Still Image Compression in JPEG format after download to PC via USB (depend on application used)
  - Video Clip AVI format
- External Connector: USB
- · Auto Power Off: After 30 seconds inactivity
- · Power Supply:
  - SPYPEN IUNO: USB Port, rechargeable battery (non-replaceable) 10 to 12 hours is needed to fully charge the battery at the first time. From then on, only 1 to 2 hours is needed. The battery can be recharge for about 500 times. Users are not recommend to remove the rechargable battery. Please contact your customer support for service.
- Operating System:
  - For Windows® Users: Microsoft® Windows® 98SE, Me, 2000 or XP

#### • Tips, Your Safety & Maintenance

Your Camera should only be operated within the following environmental conditions;

- 41 104º Fahrenheit; 5 40º Celsius
- 20% 85% relative humidity, non condensing

Battery life or image quality may be affected outside these conditions

# Camera Cautions

- NEVER immerse any part of the Camera or its accessories into any fluid or liquid.
- ALWAYS disconnect the Camera from your PC before cleaning it.
- ALWAYS remove dust or stains with a soft cloth dampened with water or neutral detergent.
- NEVER place hot items on the surface of the Camera.
- NEVER attempt to open or disassemble Camera as this will affect any warranty claim.

#### Uninstalling the camera driver

There are two tasks that need to be done to uninstall the SPYPEN IUNO driver. Firstly, remove the device from the Operating System through the Device Manager. To do this:

- With the SPYPEN IUNO camera connected, open the System Control Panel and go to the Device Manager.
- 2. Remove "WWL 102 Camera" from the "Imaging devices" list.
- 3. Remove "WWL 102 Camera Composite Device" from "Universal Serial Bus controllers" list.
- 4. Remove "USB Audio Device" from "Audio Devices" list.
- 5. Close Device Manager.
- 6. Unplug the camera.
- 7. After the restart you will need to delete the inf file.
  - On Win98/Me systems delete "WWLSTV102.INF" and "WWLSTV102C.INF" files from the <windowsdirectory>\inf\ and <windows>\inf\ other directory.
  - On Win2k/XP the files will be named oemn.inf and oemn.pnf, located in <windows>\inf directory.
     Value of varies from PC to PC. You may need to open the oemn.inf files in a text editor to see if they are related to the WWL 102 camera.
- 8. Delete the entire \WWL folder from <windows>\twain 32.
- 9. Reboot the machine.

You have removed the driver files and associated registry entries. To reinstall your camera driver, please refer to User Manual.

# • Regulatory Information FCC Notice

This device complies with Part 15 of FCC Rules. Operation is subject to the following two conditions: (1) This device may not cause harmful interference, and (2) This device must accept any interference received, including interference that may cause undesired operation.

Warning: Changes or modifications to this unit not expressly approved by the party responsible for compliance could void the user's authority to operate the equipment.

NOTE: This equipment has been tested and found to comply with the limits for Class B digital device, pursuant to Part 15 of the FCC Rules. These limits are designed to provide reasonable protection against harmful interference in a residential installation. This equipment generates, uses and can radiate radio frequency energy and, if not installed and used in accordance with the instructions, may cause harmful interference to radio communications.

However, there is no guarantee that interference will not occur in a particular installation. If this equipment does cause harmful interference to radio or television reception, which can be determined by turning the equipment off and on, the user is encouraged to try to correct the interference by one or more of the following measures:

- Reorient or relocate the receiving antenna.
- Increase the separation between the equipment and receiver.
- Connect the equipment into an outlet on a circuit different from that to which the receiver is needed.
- Consult the dealer or an experienced radio/TV technician for help.

Shielded cable must be used with this unit to ensure compliance with the Class B FCC limits.

Under the environment with electrostatic discharge, the product may malfunction and require user to reset the product.

EN 1002 Part No.: OM837400 R1 Printed in China